## 電子認證"雲簽"服務指引

- 1) 申請"雲簽"服務需帶同已填妥的電子認證 "雲簽"服務申請表及有效身份證明文件副本 (須出示正本)並親臨 eSignTrust 註冊署辦理。如政府機關/機構首次申請電子證書,需帶 同已填妥的政府機關/機構證書申請表、政府機關/機構代表及聯絡人的身份證明文件副本、 營業稅 M/1 式"開業/更改申報表"、職業稅 M/2 式"登記及更改表"或營業稅繳納憑單 M/8 副本(須出示正本)。
- 2) 使用"雲簽"服務可產生高級電子簽名的效力。使用者須在使用服務前知悉、詳細閱讀並 同意下列文件內容:
	- i. 電子認證"雲簽"服務的使用規則及條款;
	- ii. 應用服務供應方所提供的電子服務的使用規則及條款;
	- iii. 應用服務供應方所提供的電子服務的使用者手冊。
- 3) 當使用者在可使用"雲簽"的電子服務中進行電子簽署時,可輸入帳戶名稱、密碼及 eMOTP 碼\*(視乎應用服務需要)以完成簽署。

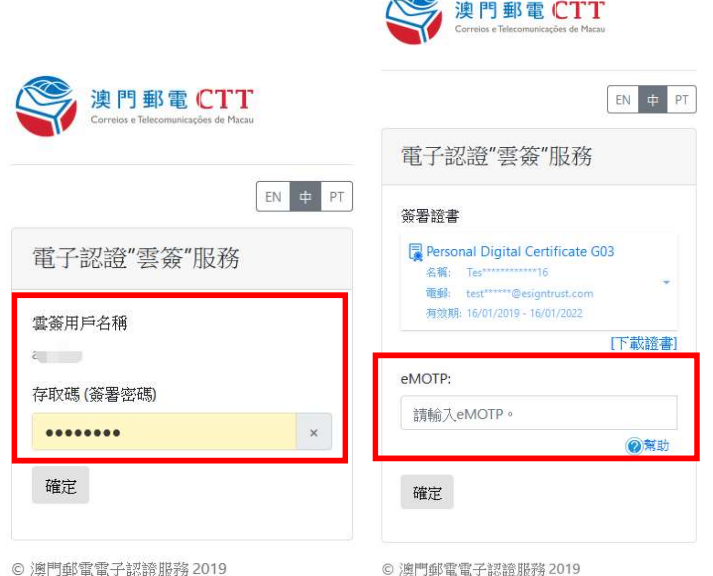

eMOTP iOS 版本下載:

https://itunes.apple.com/dm/app/esigntrust-motp/id658182852?mt=8

eMOTP Android 版本下載:

https://play.google.com/store/apps/details?id=com.esigntrsut.motp&hl=zh\_TW

eMOTP 使用手冊:

https://www.esigntrust.com/download/guide/CTT-SC-eMOTPUserGuide-CN-2023-11.v01p.pdf

4) 簽署完成後可在電子文件中顯示該簽署。

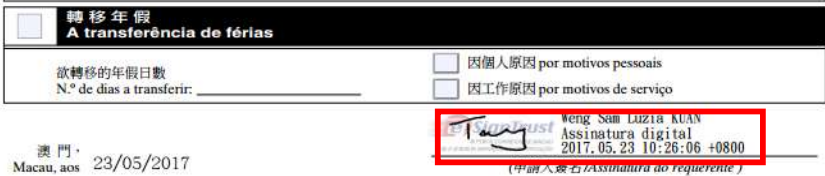

有關驗證電子簽署的詳情,請參閱「電子簽署驗證指引」:

https://www.esigntrust.com/download/guide/CTT-SC-eCertEnablementNotes\_CN-2018-03-v02p.pdf

安裝根證書和簽發認證實體證書:

i) Windows 操作系統安裝小工具

https://www.esigntrust.com/download/programs/BatchInstalleSignTrustRootAndCA.zip

ii) 到 eSignTrust 根證書和簽發認證實體證書下載

https://www.esigntrust.com/cn/repos\_rootca.html

5) 為使用者利益起見,避免使用過短或易於識別的密碼,並應定期更改密碼。使用者可隨時 透過 https://appservice.esigntrust.com/NC\_MM/pub/ 修改"雲簽" 服務帳戶密碼。

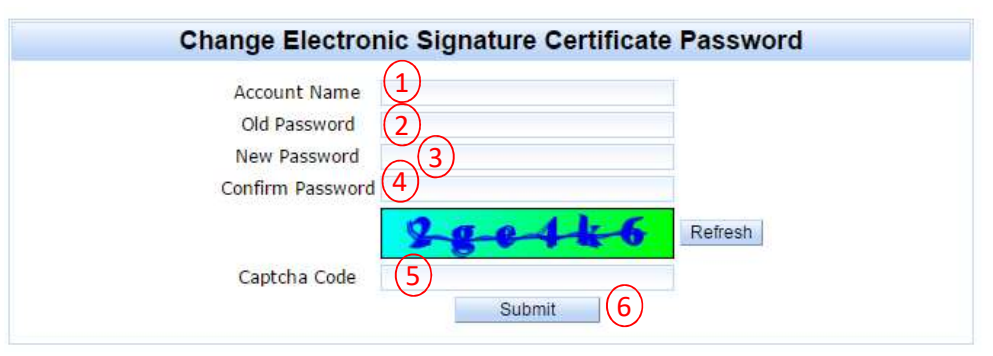

- 1. 輸入"雲簽"服務帳戶名稱
- 2. 輸入"雲簽"服務帳戶密碼
- 3. 輸入"雲簽"服務帳戶新密碼
- 4. 再次輸入"雲簽"服務帳戶密碼以作確認
- 5. 輸入圖片驗證碼
- 6. 按"Submit"
- 7. 成功更改密碼後會收到電郵通知

如錯誤輸入密碼 5 次後, "雲簽"服務帳戶將會被停止使用 30 分鐘。

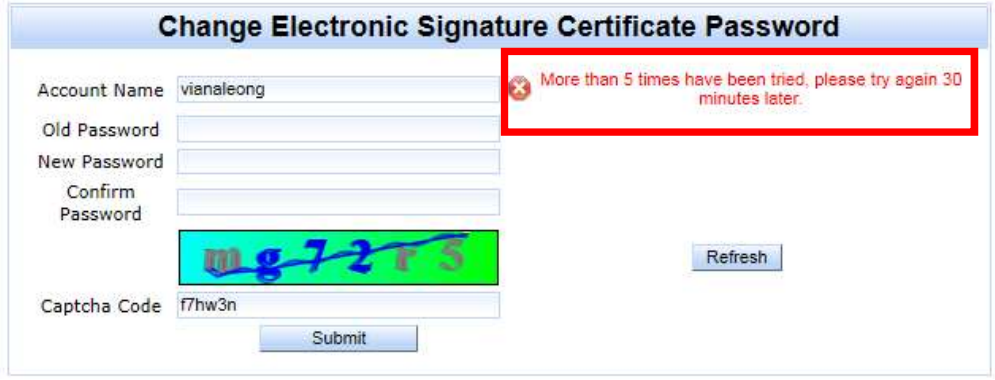

- 6) 倘使用者懷疑"雲簽"服務的帳戶及密碼被盜用或洩密, 必須立即透過 https://appservice.esigntrust.com/NC\_MM/pub/修改密碼,並盡快通知 eSignTrust 及應用服務 供應方。
- 7) 倘若忘記"雲簽" 服務的帳戶密碼,需帶同已填妥的解除被鎖定"雲簽"服務申請表、有 效身份證明文件及簽署數據封包的復原碼(如申請時選擇以復原碼為復原方法)親臨 eSignTrust 註冊署辦理重設密碼手續。